# Keyence Barcode

# SR Series

# Serial Driver

지원 버전 TOP Design Studio V1.4.11.70 이상

## **CONTENTS**

본 사 ㈜M2I의 "Touch Operation Panel(M2I TOP) Series"를 사용해주시 는 고객님께 감사 드립니다. 본 매뉴얼을 읽고 "TOP–외부장치"의 접속 방법 및 절차를 숙지해 주십시오.

1. 시스템 구성 [2 페이지](#page-1-0)

접속에 필요한 기기, 각 기기의 설정, 케이블, 구성 가능한 시스 템에 대해 설명합니다.

- 2. 외부 장치 선택 3 [페이지](#page-2-0) TOP 기종과 외부 장치를 선택합니다.
- 3. TOP 통신 설정 4 [페이지](#page-3-0)

TOP 통신 설정 방법에 대해서 설명합니다.

4. 케이블 표 10 [페이지](#page-9-0)

접속에 필요한 케이블 사양에 대해 설명합니다.

5. 외부 장치 설정 11 [페이지](#page-10-0)

외부 장치의 통신 설정 방법에 대해서 설명합니다.

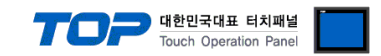

# <span id="page-1-0"></span>1. 시스템 구성

TOP와 "USB BARCODE READER"의 시스템 구성은 아래와 같습니다.

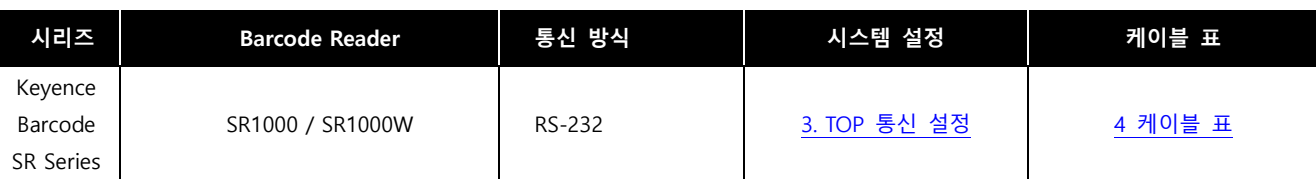

#### ■ 연결 구성

ㆍ1 : 1 연결

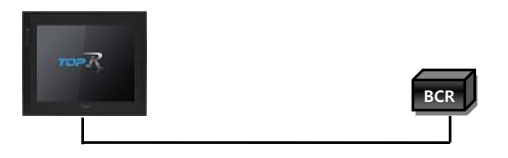

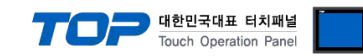

# <span id="page-2-0"></span>2. 외부 장치 선택

■ TOP 모델 및 포트 선택 후 외부 장치를 선택합니다.

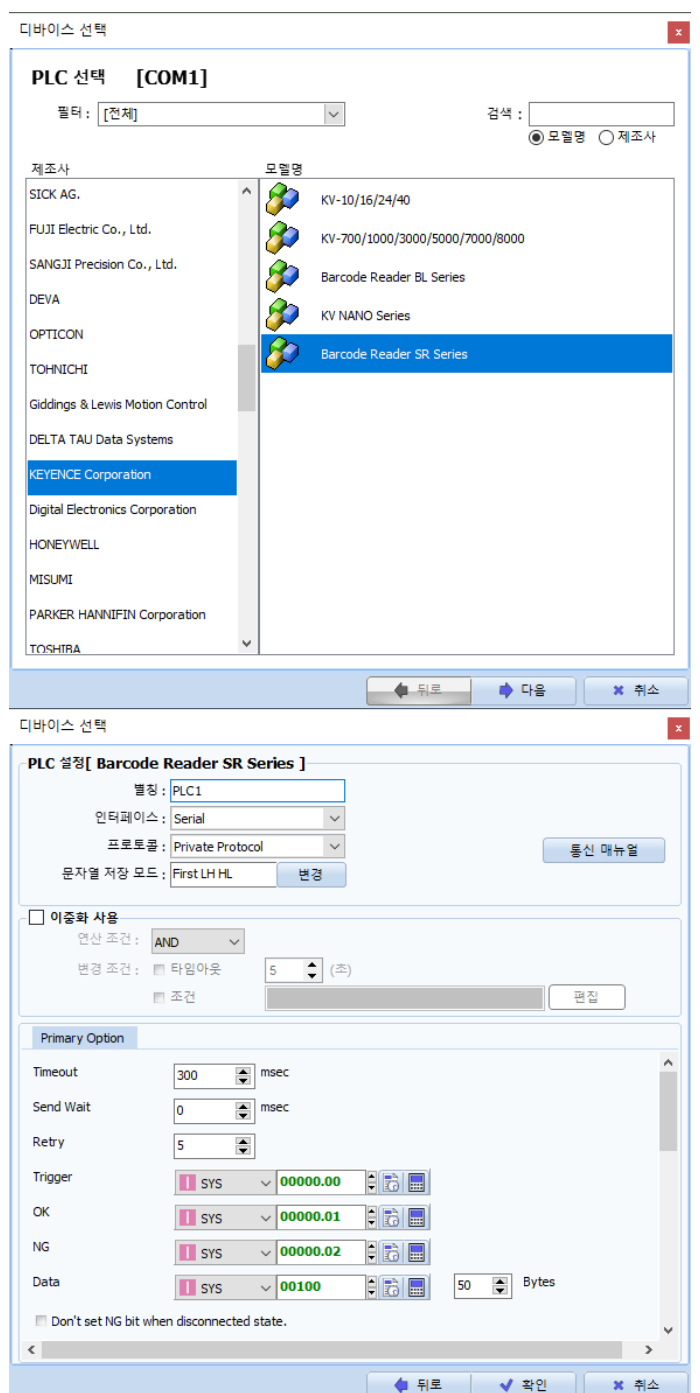

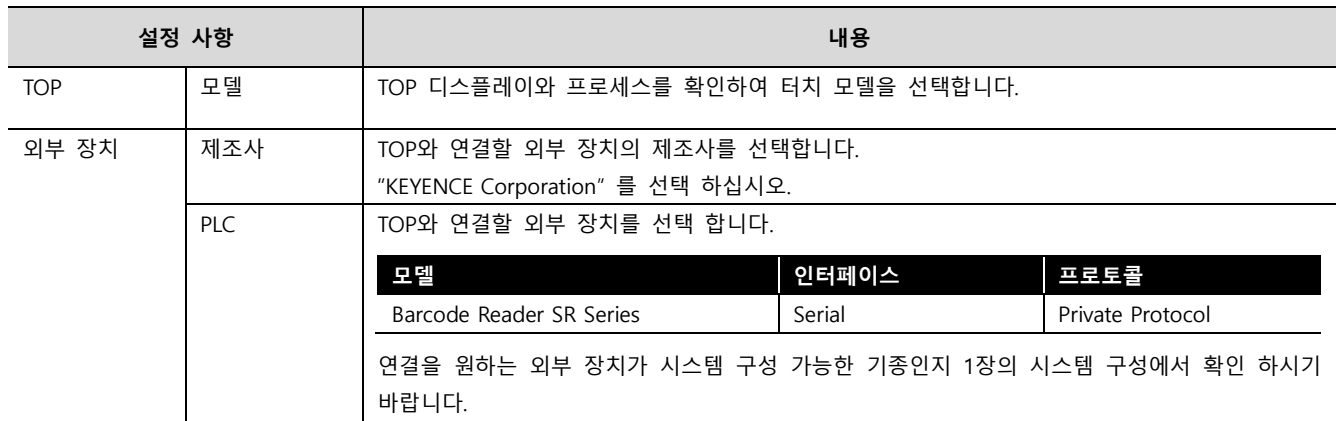

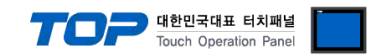

## <span id="page-3-0"></span>3. TOP 통신 설정

통신 설정은 TOP Design Studio 혹은 TOP 메인 메뉴에서 설정 가능 합니다. 통신 설정은 외부 장치와 동일하게 설정해야 합니다.

#### 3.1 TOP Design Studio 에서 통신 설정

#### (1) 통신 인터페이스 설정

■ [ 프로젝트 > 프로젝트 속성 > TOP 설정 ] → [ 프로젝트 옵션 > "HMI 설정 사용" 체크 > 편집 > 시리얼 ] – TOP 통신 인터페이스를 TOP Design Studio에서 설정합니다.

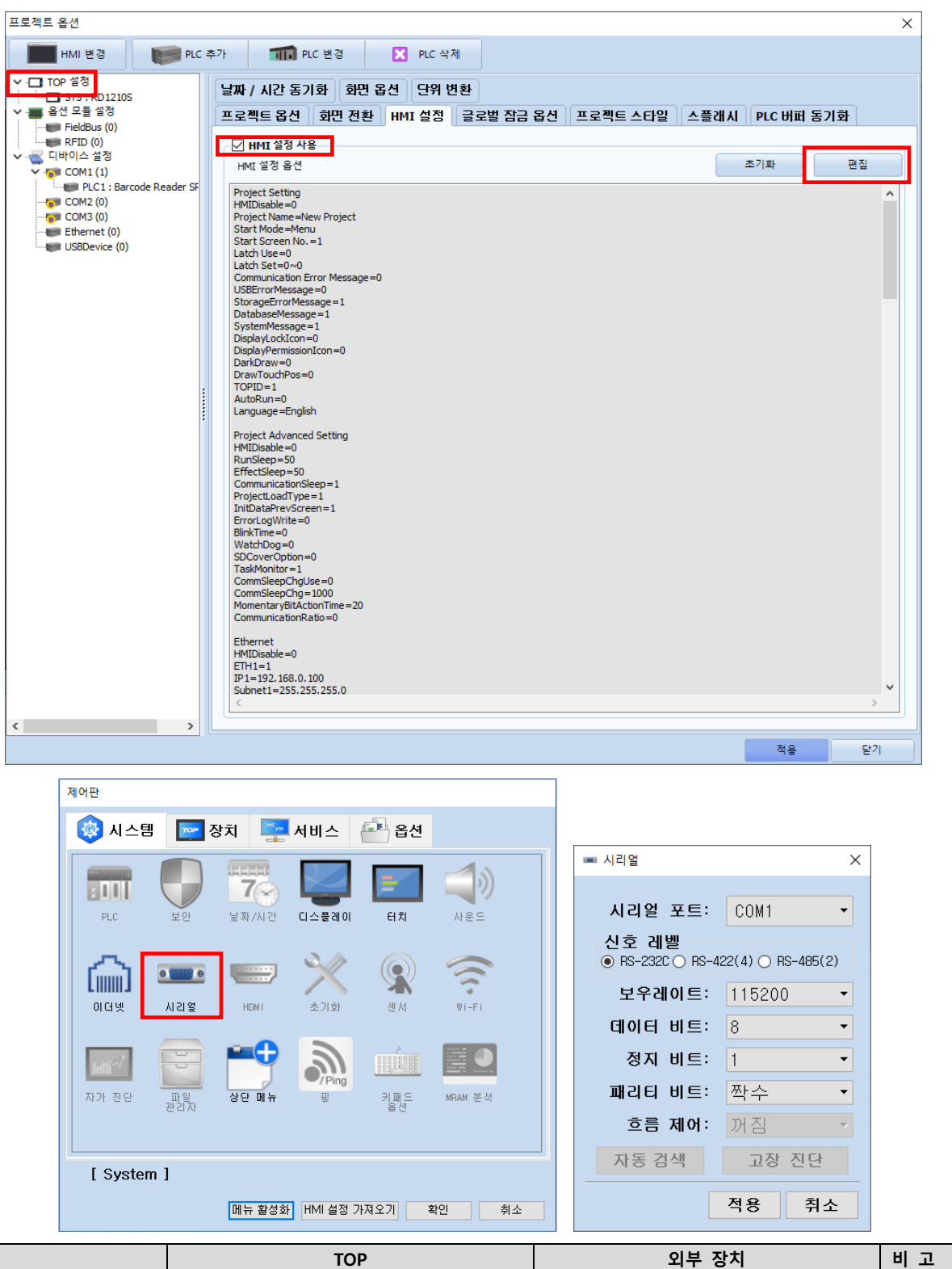

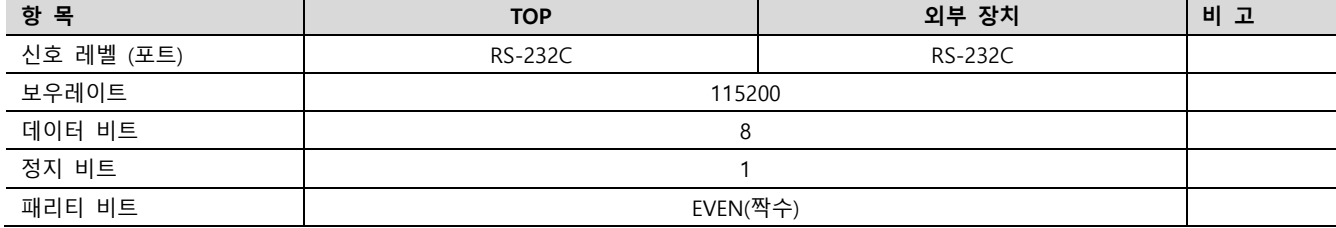

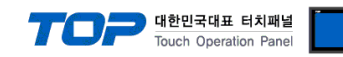

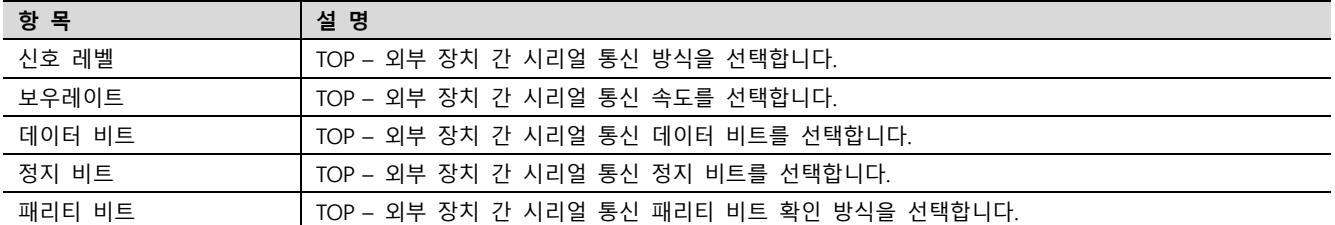

#### (2) 통신 옵션 설정

- [ 프로젝트 > 프로젝트 속성 > PLC 설정 > COM > "PLC1 : Barcode Reader SR Barcode" ]
	- Barcode Reader SR Barcode 통신 드라이버의 옵션을 TOP Design Studio에서 설정합니다.

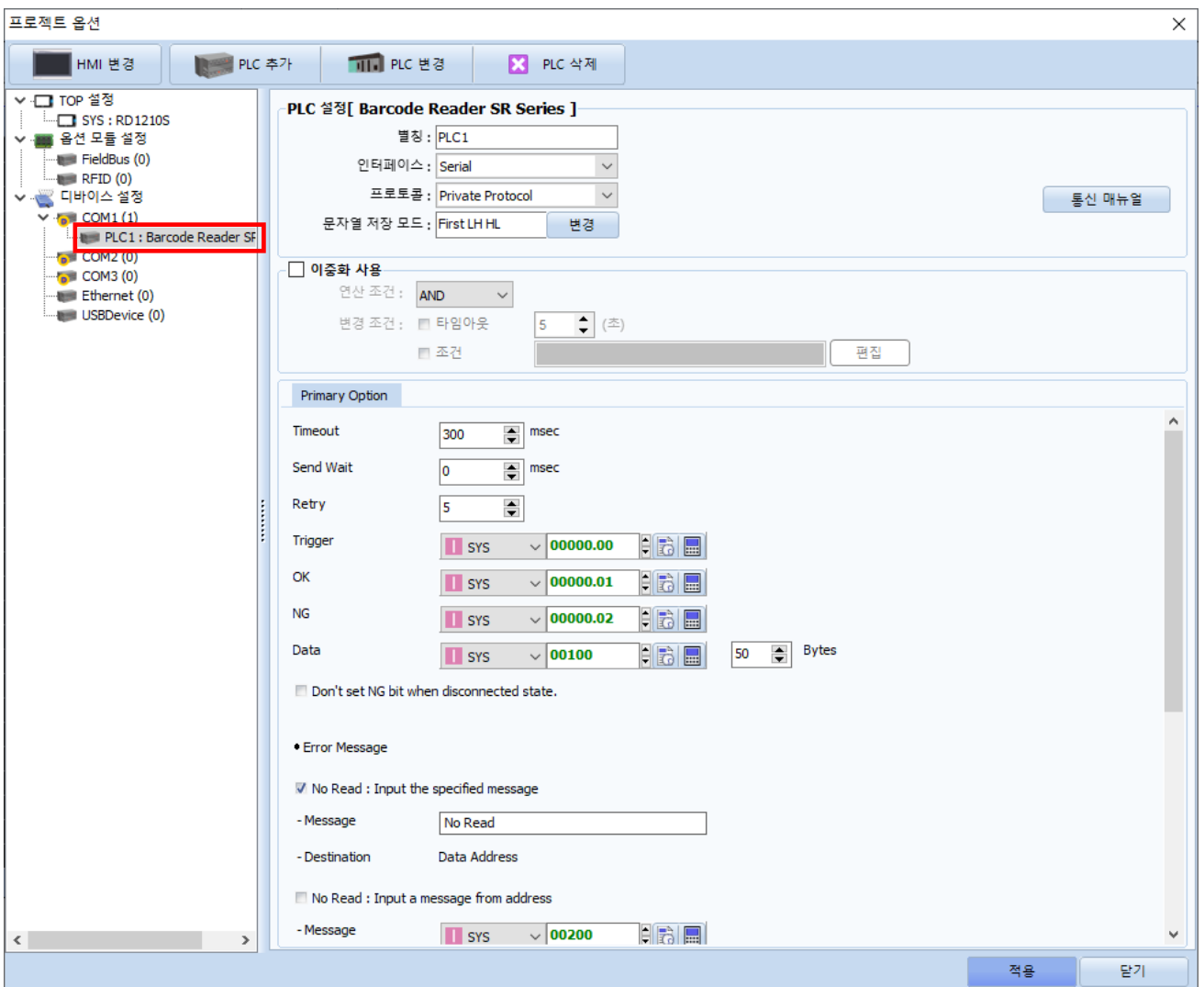

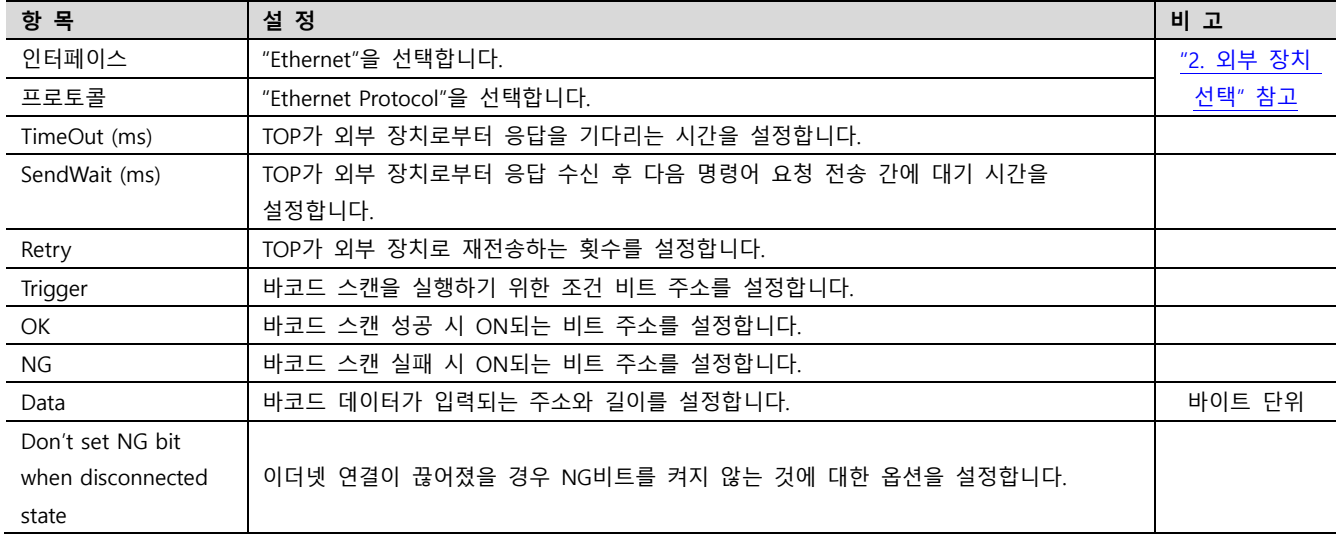

#### TOP Design Studio 외부 장치 접속 매뉴얼 5 / 12

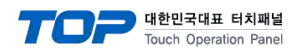

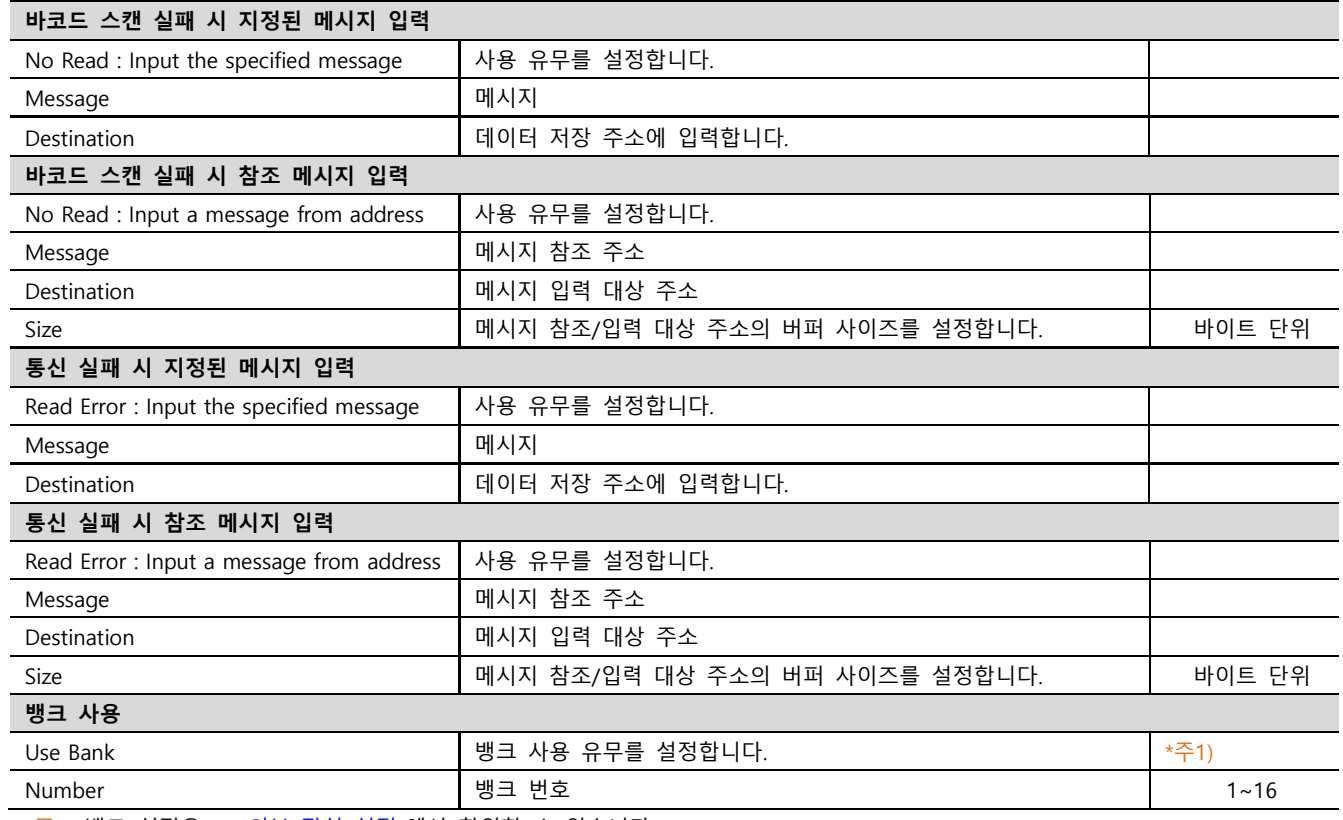

 $*$ 주1) 뱅크 설정은 ["5. 외부](#page-10-0) 장치 설정"에서 확인할 수 있습니다.

#### ※ 에러 로그 기능

본 통신 드라이버는 타임 아웃, 스캔 실패 등 상대 기기로부터 데이터를 받지 못한 경우에 송수신 메시지 또는 동작 내용 등을 SD 카드에 기록하는 기능이 있습니다. 기록된 텍스트 파일은 날짜 별로 SD카드의 \media\sdcard1\HMI\Driver\_Log\ 폴더에 저장됩 니다. TOP-VIEW로 동작 시 C:\Program Files (x86)\M2I Corp\TOP Design Studio\SCADA\UserData\Driver\_Log\에 저장됩니다.

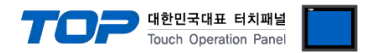

#### 3.2 TOP 에서 통신 설정

※ "3.1 TOP Design Studio 에서 통신 설정" 항목의 "HMI 설정 사용"을 체크 하지 않은 경우의 설정 방법입니다.

■ TOP 화면 상단을 터치하여 아래로 <u>드래그</u> 합니다. 팝업 창의 "EXIT"를 터치하여 메인 화면으로 이동합니다.

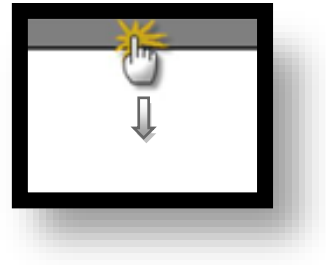

- (1) 통신 인터페이스 설정
	- [ 메인 화면 > 제어판 > 시리얼]

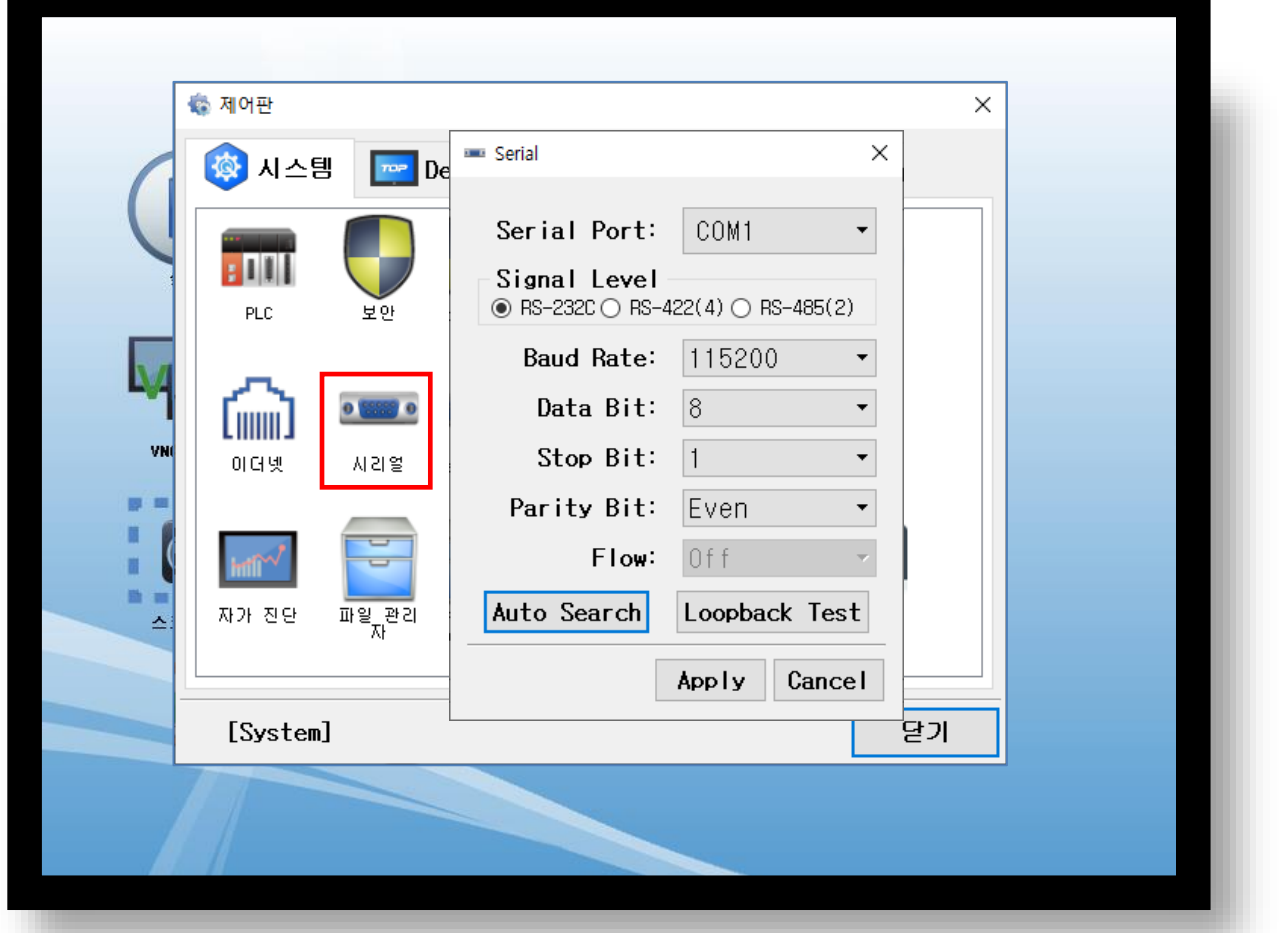

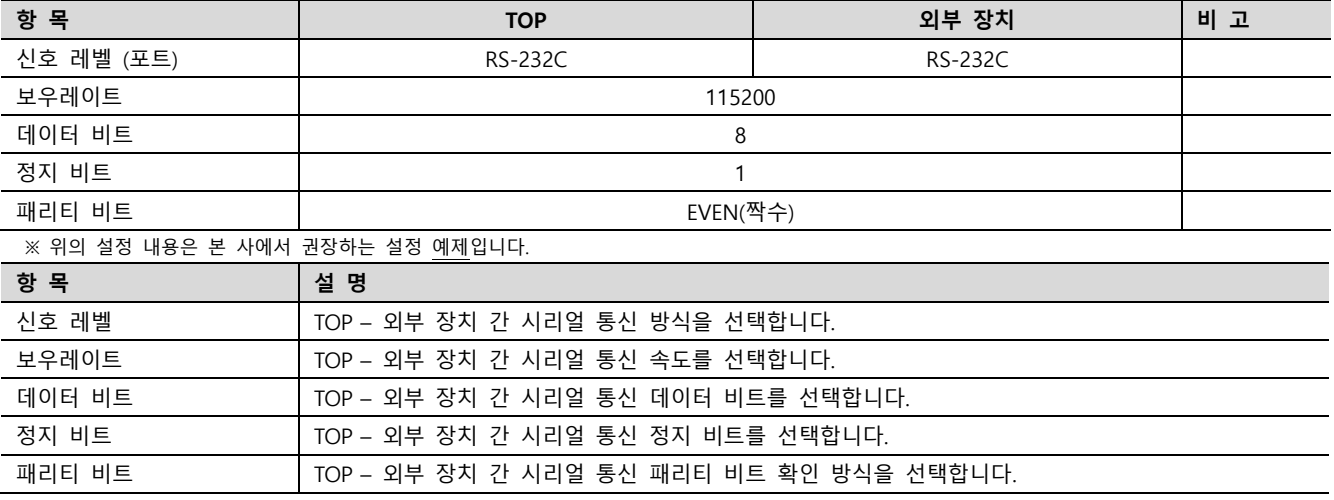

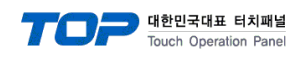

#### (2) 통신 옵션 설정

■ [ 메인 화면 > 제어판 > PLC ]

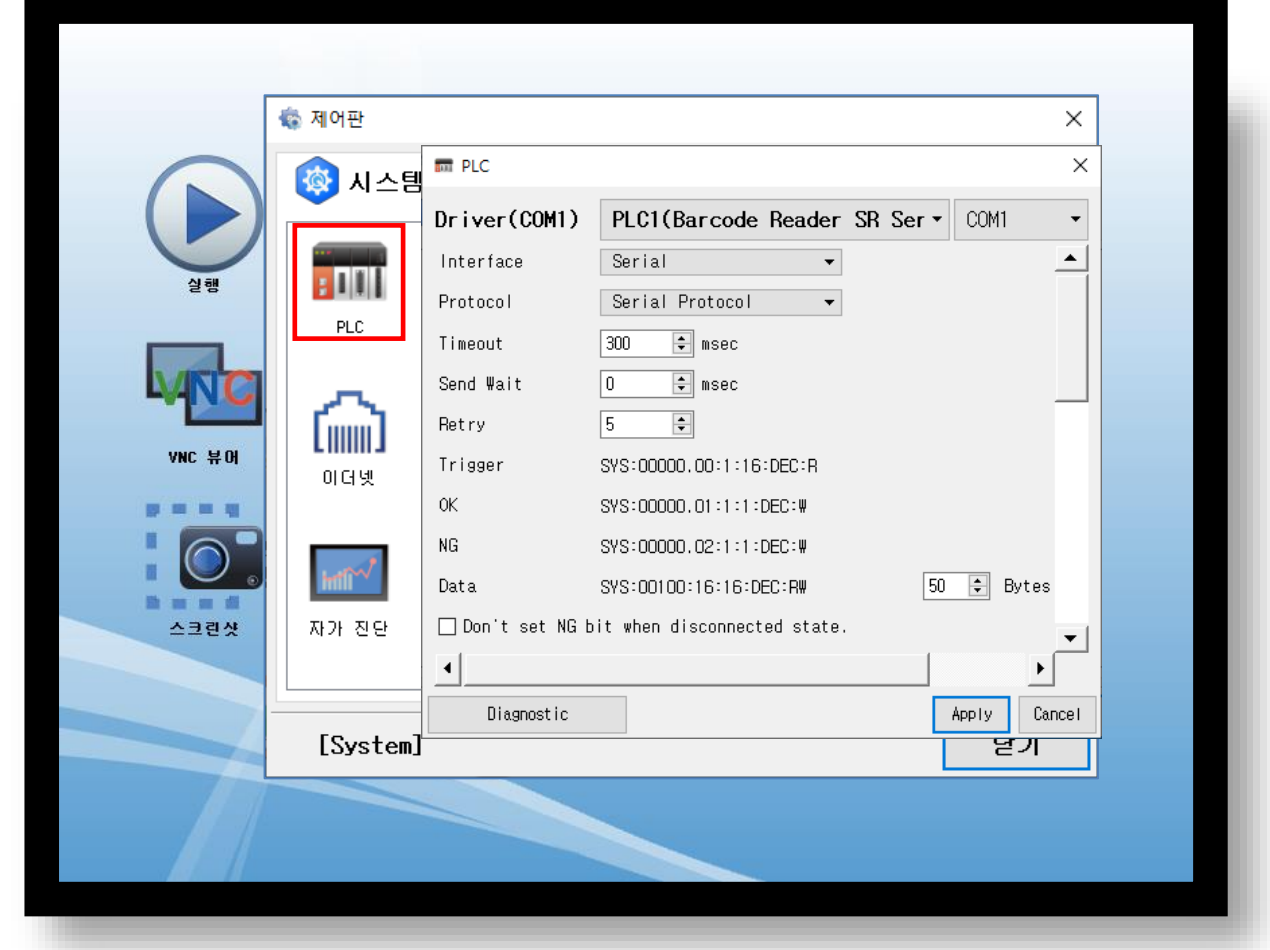

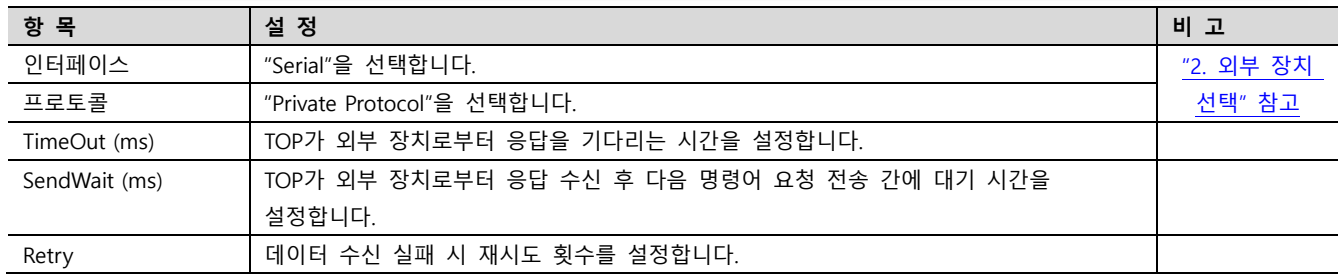

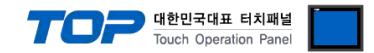

#### 3.3 통신 진단

- TOP 외부 장치 간 인터페이스 설정 상태를 확인
- TOP 화면 상단을 터치하여 아래로 드래그. 팝업 창의 "EXIT"를 터치하여 메인 화면으로 이동한다

- [ 제어판 > 시리얼 ] 에서 사용 하고자 하는 포트(COM1/COM2/COM3) 설정이 외부 장치의 설정 내용과 같은지 확인한다

- 포트 통신 이상 유무 진단
- [ 제어판 > PLC ] 에서 "통신 진단"을 터치한다.

- 화면 상에 Diagnostics 다이얼로그 박스가 팝업 되며 진단 상태를 판단한다.

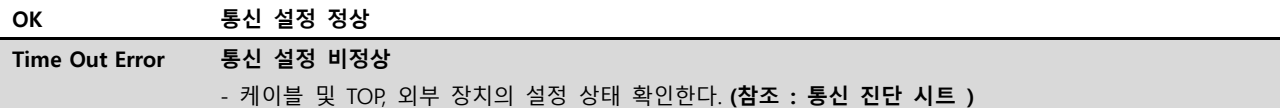

■ 통신 진단 시트

- 외부 단말기와 통신 연결에 문제가 있을 경우 아래 시트의 설정 내용을 확인 바랍니다.

| 항목         | 내용             |         | 확인        |           | 참 고         |  |
|------------|----------------|---------|-----------|-----------|-------------|--|
| 시스템 구성     | 시스템 연결 방법      |         | <b>OK</b> | <b>NG</b> |             |  |
|            | 접속 케이블 명칭      |         | OK        | <b>NG</b> | 1. 시스템 구성   |  |
| <b>TOP</b> | 버전 정보          |         | OK        | <b>NG</b> |             |  |
|            | 사용 포트          |         | <b>OK</b> | NG.       |             |  |
|            | 드라이버 명칭        |         | <b>OK</b> | NG.       |             |  |
|            | 기타 세부 설정 사항    |         | OK        | <b>NG</b> |             |  |
|            | 상대 국번          | 프로젝트 설정 | OK        | <b>NG</b> | 2. 외부 장치 선택 |  |
|            |                | 통신 진단   | OK        | NG.       | 3. 통신 설정    |  |
|            | 시리얼 파라미터       | 전송 속도   | <b>OK</b> | NG        |             |  |
|            |                | 데이터 비트  | OK        | <b>NG</b> |             |  |
|            |                | 정지 비트   | OK        | NG.       |             |  |
|            |                | 패리티 비트  | OK        | <b>NG</b> |             |  |
| 외부 장치      | CPU 명칭         |         | OK        | <b>NG</b> |             |  |
|            | 통신 포트 명칭(모듈 명) |         | OK        | <b>NG</b> |             |  |
|            | 프로토콜(모드)       |         | OK        | NG.       |             |  |
|            | 설정 국번          |         | <b>OK</b> | <b>NG</b> |             |  |
|            | 기타 세부 설정 사항    |         | OK        | <b>NG</b> | 5. 외부 장치 설정 |  |
|            | 시리얼 파라미터       | 전송 속도   | OK        | <b>NG</b> |             |  |
|            |                | 데이터 비트  | <b>OK</b> | NG.       |             |  |
|            |                | 정지 비트   | OK        | NG.       |             |  |
|            |                | 패리티 비트  | OK        | <b>NG</b> |             |  |

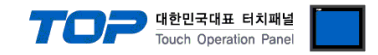

# 4. 케이블 표

본 Chapter는 TOP와 해당 기기 간 정상 통신을 위한 케이블 다이어그램을 소개 합니다.

(본 절에서 설명되는 케이블 다이어그램은 "KEYENCE Barcode."의 권장사항과 다를 수 있습니다)

### ■ KEYENCE Barcode (1 : 1 연결)

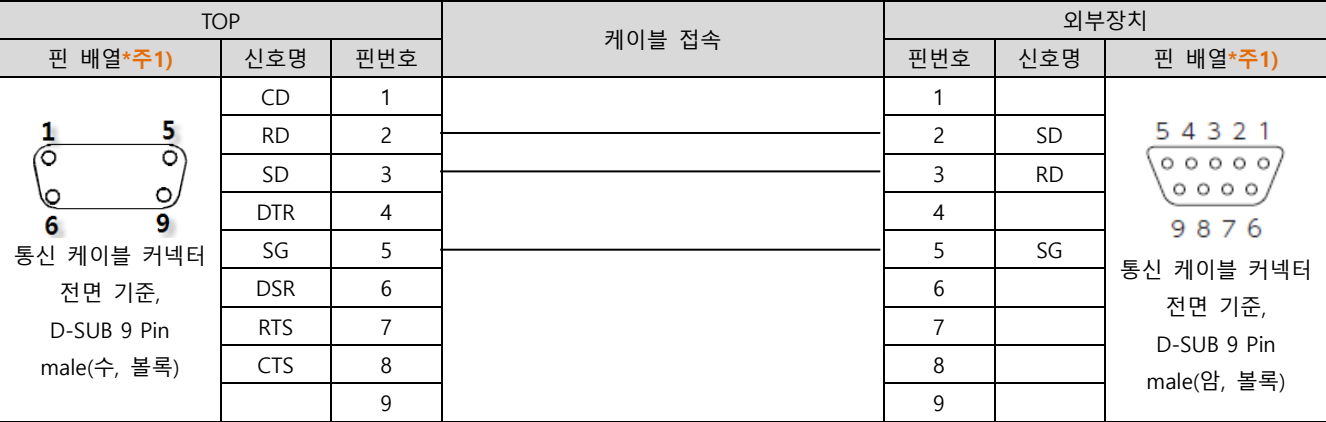

<span id="page-9-0"></span>\*주1) 핀 배열은 케이블 접속 커넥터의 접속면에서 본 것 입니다.

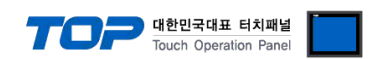

## <span id="page-10-0"></span>5. 외부 장치 설정

Keyence Coperation의 "AutoID Network Navigator"을 사용하여 아래와 같이 설정 하십시오. 본 예제에서 설명된 내용보다 더 자세 한 설정법은 AutoID Network Navigator 매뉴얼을 참조하십시오.

### Step 1. PC 와 Barcode Reader 를 USB 혹은 Ethernet 으로 연결합니다.

Step 2. 기기와 연결된 상태에서 [RS-232C]에서 시리얼 파라미터 및 기타 설정를 입력합니다.

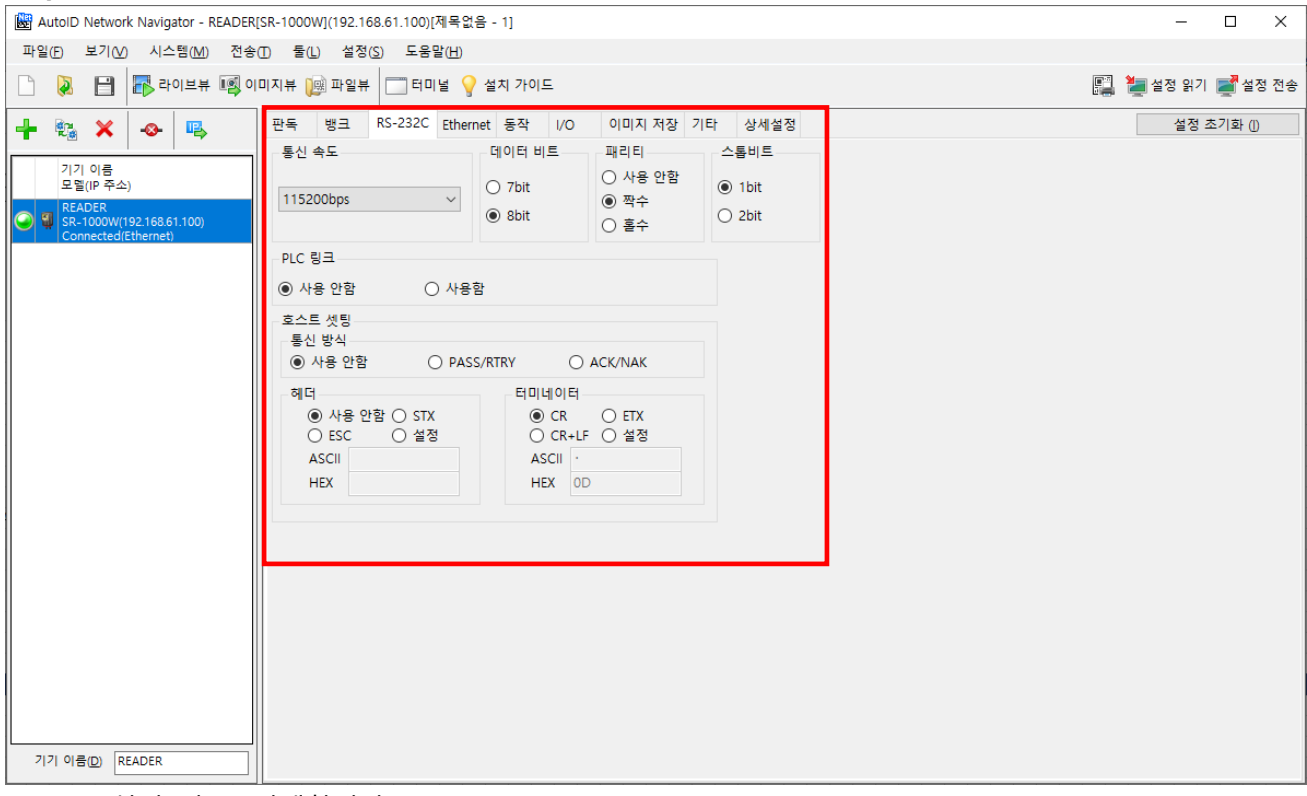

#### Step 3. [설정 전송] 선택합니다.

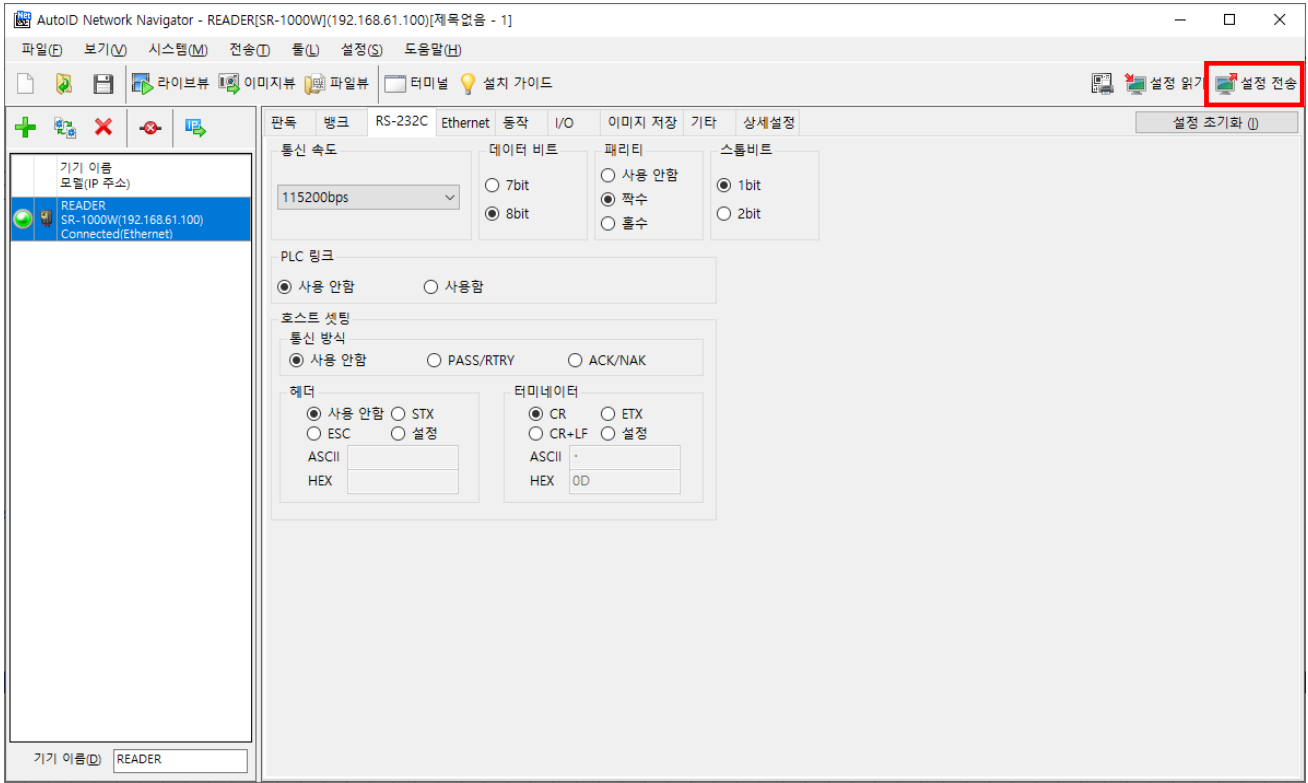

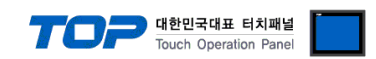

#### ■ 뱅크 사용

- Keyence Barcode SR Series 의 바코드 판독 방법 중 [사용자 지정]을 사용하면 원하는 뱅크를 선택하여 판독을 할 수 있습니다.

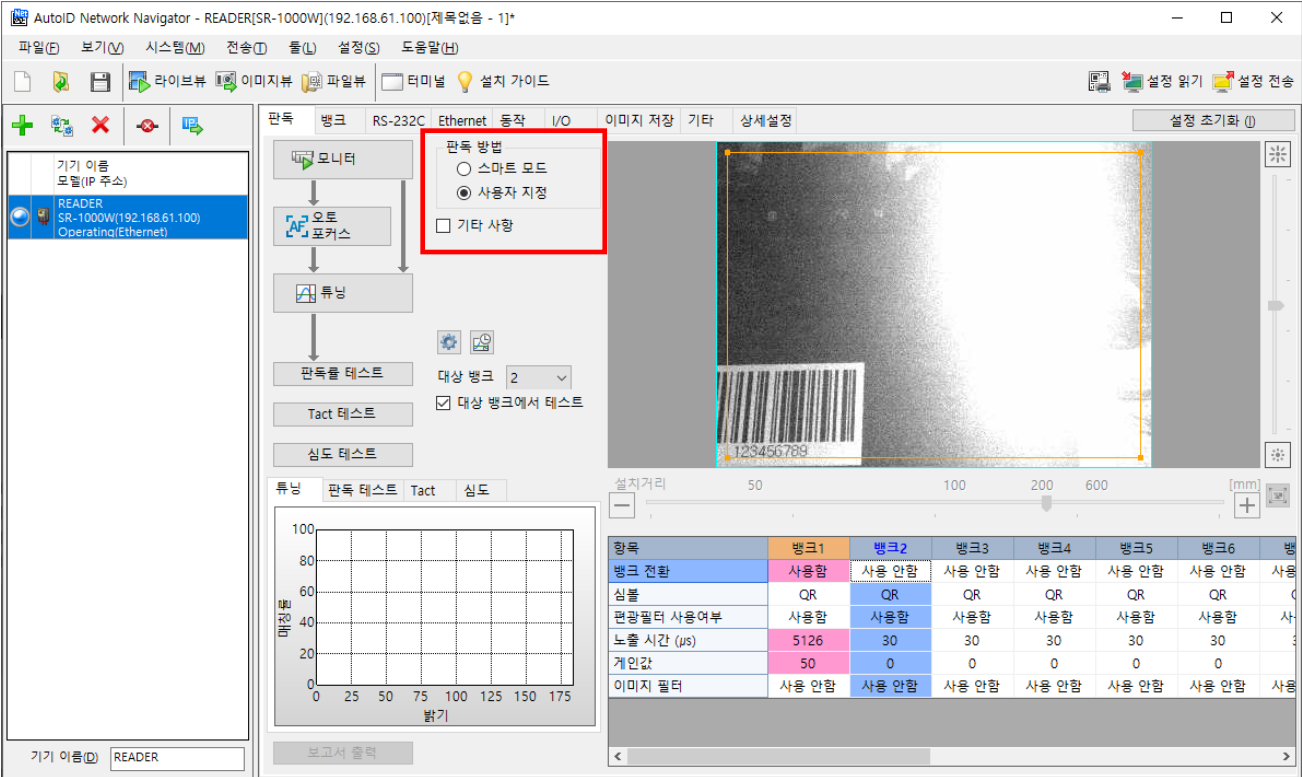

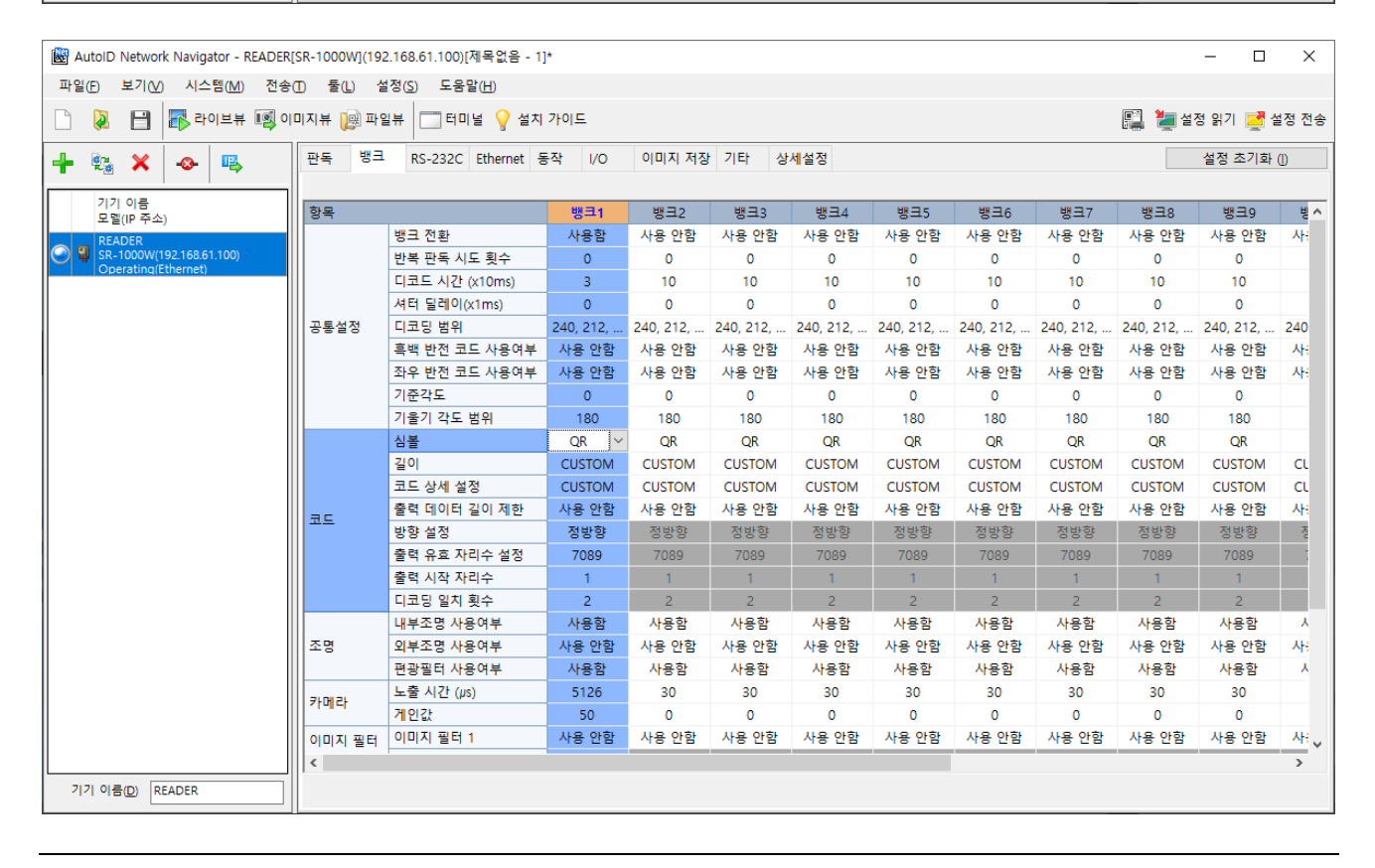